## **ПРАКТИЧЕСКАЯ РАБОТА 6 (2 часть)**

## **СОЗДАНИЕ ЗАПРОСОВ**

**Задание 1.** Откройте созданную Вами ранее базу данных **Фирма** и проведите ее модификацию. Для этого, откройте таблицу **Сотрудники** и выполните ее редактирование.

1. Откорректируйте в своей базе данных данные таблицы Сотрудники в соответствии с данными на рисунке 1.

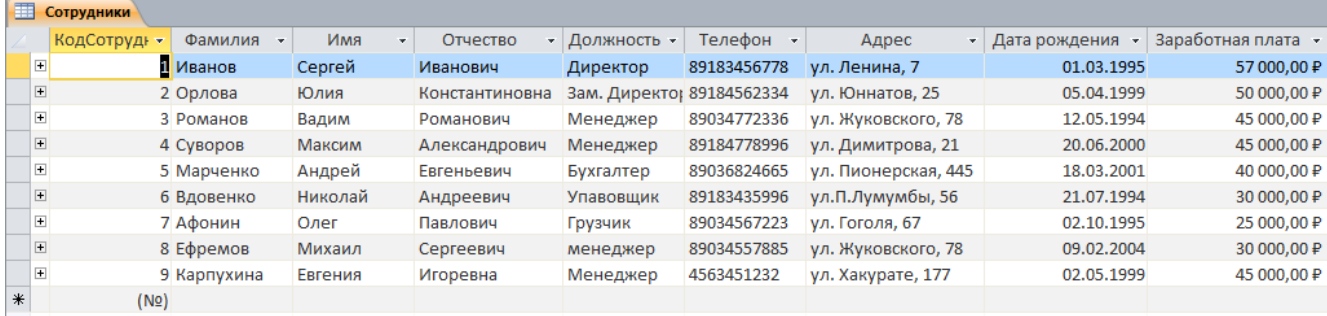

Рис. 1 Таблица Сотрудники

- 2. Скопируйте запись с фамилией **Орлова** на десятую строку. Для этого нажмите ПКМ на запись, выберите команду **Копировать.**
- 3. Затем нажмите ПКМ на звездочку в десятой строке и выберите команду **Вставить**
- 4. Во второй или третьей записи (в зависимости от Вашего пола) измените фамилию на свою;
- 5. Введите новую запись в режиме **Ввод данных**, для этого в меню **Главная** в группе **Записи** выберите команду **Создать** (команда **Создать** будет активна только при выделенной любой строке таблицы!)

**Задание 2.** Создайте запрос, в котором можно просмотреть телефоны сотрудников.

- 1. Для создания запроса выполните команду: группа **Создание** в меню **Создание** — **Мастер запросов** — **Простой запрос**.
- 2. В появившемся диалоговом окне укажите таблицу **Сотрудники** и выберите поля **Фамилия**, **Имя**, **Телефон**. Нажмите кнопку **Далее**.
- 3. Введите имя запроса **Телефоны** и нажмите кнопку **Готово**.

Результат выполнения запроса **Телефоны** на рис. 2.

| Телефоны<br>ø |           |                |  |             |  |  |  |  |  |  |
|---------------|-----------|----------------|--|-------------|--|--|--|--|--|--|
|               | Фамилия   | Имя            |  | Телефон     |  |  |  |  |  |  |
|               | Иванов    | Сергей         |  | 89183456778 |  |  |  |  |  |  |
|               | Орлова    | Юлия           |  | 89184562334 |  |  |  |  |  |  |
|               | Романов   | Вадим          |  | 89034772336 |  |  |  |  |  |  |
|               | Суворов   | Максим         |  | 89184778996 |  |  |  |  |  |  |
|               | Марченко  | Андрей         |  | 89036824665 |  |  |  |  |  |  |
|               | Вдовенко  | Николай        |  | 89183435996 |  |  |  |  |  |  |
|               | Афонин    | Олег           |  | 89034567223 |  |  |  |  |  |  |
|               | Ефремов   | Михаил         |  | 89034557885 |  |  |  |  |  |  |
|               | Карпухина | <b>Евгения</b> |  | 4563451232  |  |  |  |  |  |  |
| ⋇             |           |                |  |             |  |  |  |  |  |  |

Рис. 2 Результат выполнения запроса Телефоны

**Задание 3.** С помощью конструктора запросов создайте запрос **Адреса клиентов**, в котором можно просмотреть адреса клиентов.

- 1. Выполните команду: в группе **Создание Конструктор запросов**.
- 2. В диалоговом окне **Добавление таблиц** выберите таблицу **Клиенты** и щелкните на кнопке **Добавить**, а затем - на кнопке **Закрыть**.
- 3. Чтобы перенести нужные поля в бланк запроса, необходимо по ним дважды щелкнуть левой кнопкой мыши (ЛКМ) в таблице. Щелкните ЛКМ по полям **Код клиента**, **Название клиента**, **Адрес**.
- 4. Чтобы отсортировать записи в поле **Название клиента** в алфавитном порядке, необходимо в раскрывающемся списке строки **Сортировка** выбрать пункт по возрастанию.
- 5. Сохраните запрос с именем **Адреса клиентов**. Для этого при закрытии запроса в появившемся диалоговом окне сохранения изменения макета выберите команду **Да**, и в следующем окне введите имя запроса **Адреса клиентов**.

**Задание 4.** Самостоятельно создайте запрос **Дни рождения**, в котором можно будет просмотреть дни рождения сотрудников. Для запроса выбрать из таблицы **Сотрудники** поля: **Код сотрудника**, **Фамилия**, **Имя**, **Дата рождения**. По полю **Фамилия** выполнить сортировку по возрастанию.

**Задание 5.** Создайте запрос, в котором нужно узнать, кто из сотрудников родился в конкретном месяце.

В этом случае придется создать новый запрос или изменить условие, в существующем запросе **Дни рождения**. Допустим, нужно узнать, у кого из сотрудников день рождения в текущем месяце, например в марте. Для этого:

- 1. откройте запрос **Дни рождения** в режиме **Конструктора**.
- 2. В строке **Условие отбора** для поля **Дата рождения** введите значение **Like \*.03.\***. В данной записи \* означают, что дата и год рождения могут быть любыми, а месяц 3-м (т. е. март).

3. Сохраните запрос. Результат выполнения должно выглядеть так, как он представлен на рисунке 3.

| 嗣<br>Дни рождения |              |            |               |        |  |                   |  |  |  |
|-------------------|--------------|------------|---------------|--------|--|-------------------|--|--|--|
|                   | КодСотрудн - | Фамилия    | $\sim$ $\sim$ | Имя    |  | - Дата рождения - |  |  |  |
|                   |              | Иванов     |               | Сергей |  | 01.03.1995        |  |  |  |
|                   |              | 5 Марченко |               | Андрей |  | 18.03.2001        |  |  |  |
| ⋇                 | (Nº)         |            |               |        |  |                   |  |  |  |

Рис. 3 Результат выполнения запроса **Дата рождения**

**Если приходится часто выполнять запрос, но каждый раз с новыми значениями условий используют запрос с параметром**. При запуске такого запроса на экран выводится диалоговое окно для ввода значения в качестве условия отбора.

**Задание 6.** Измените запрос **Дни рождения**, сделав его запросом с параметром.

- 1. Чтобы создать запрос с параметром, необходимо ввести в бланке запроса **Дни рождения** в поле **Дата рождения** Условие отбора – текст сообщения **Like[Введите дату].** Эта запись означает что при открытии запроса появится диалоговое окно с текстом «**Введите дату**» и полем для ввода условия отбора. Если ввести условие \*.04.\*, то в запросе появится список сотрудников, родившихся в апреле.
- 2. Запустите запрос еще раз и введите значение \*.05.\*, посмотрите, как изменился запрос.

Результат выполнения параметрического запроса **Дни рождения** на рисунке 4.

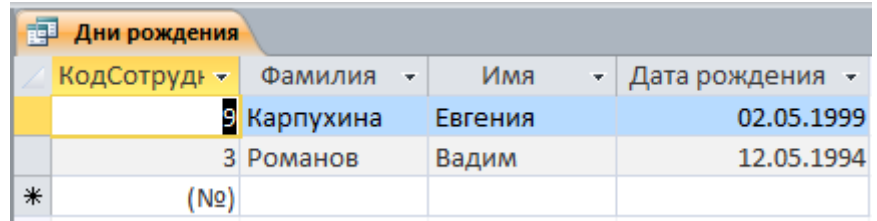

Рис. 4 Результат выполнения параметрического запроса Дни рождения

**Задание 7.** Измените, запрос **Телефоны** так, чтобы при его запуске выводилось диалоговое окно с сообщением «Введите фамилию». Поскольку в запросе нужно вывести конкретную фамилию, в условии отбора слово Like писать не надо.

**Задание 8.** Измените, запрос **Телефоны** так, чтобы при его запуске запрашивались не только фамилия, но и имя сотрудника.

При выполнении запроса сначала появится диалоговое окно с сообщением «**Введите фамилию**», а затем, после ввода Фамилии диалоговое окно с сообщением «**Введите имя**»

**Задание 9**. С помощью **Конструктора запросов** создайте запрос **Выполненные заказы**, содержащий следующие сведения: **фамилия и имя сотрудника**, **название компании**, с которой он работает, отметка о выполнении и сумма заказа. Данные запроса возьмите из нескольких таблиц.

В условии отбора для логического поля **Отметка о выполнении** введите **Да**, чтобы в запросе отображались только выполненные заказы.

Сделайте так, чтобы столбец **Отметка о выполнении** не выводился на экран.

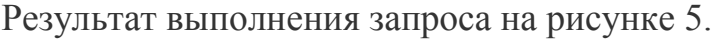

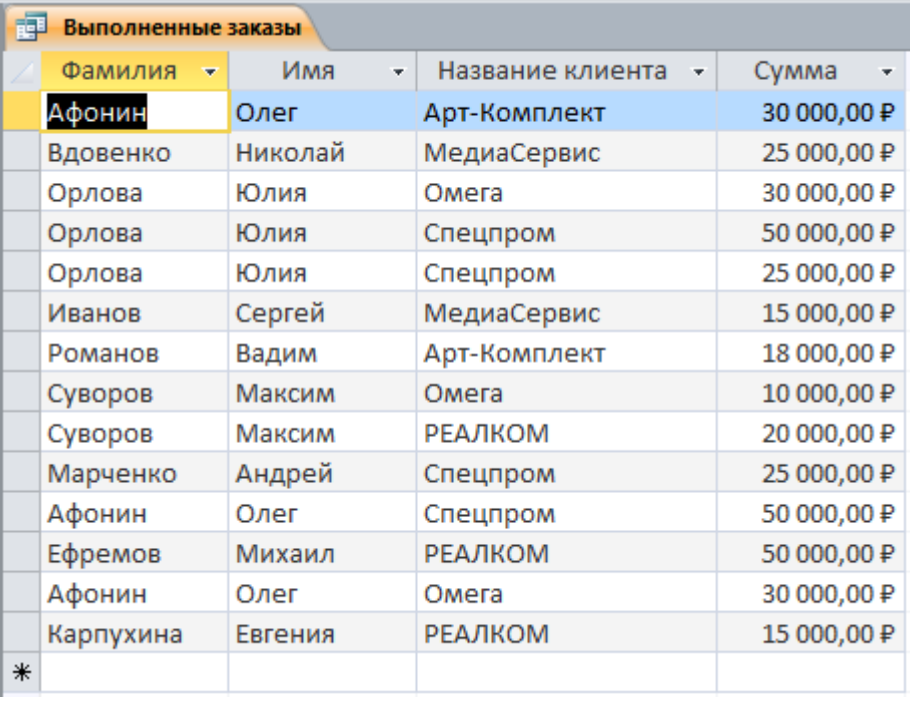

Рис. 5 Результат выполнения запроса Выполненные заказы

**Задание 10.** Создайте запрос **Сумма заказа**, в котором будут отображаться заказы на сумму 50 000 руб. и более.

Для подобных запросов в условии отбора можно использовать операторы сравнения >, <, =, >=, <=, < > и логические операторы And, Or, Not и др.

Результат выполнения запроса на рисунке 6.

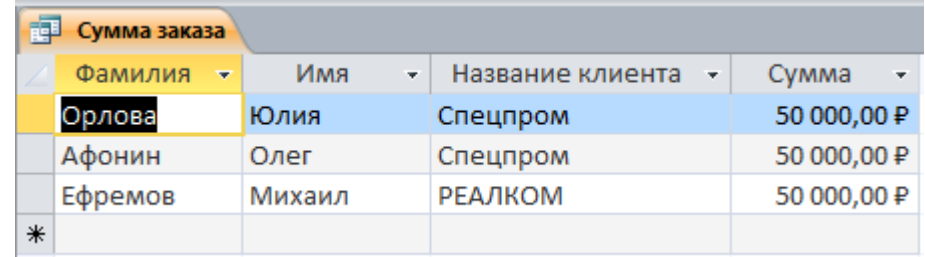

Рис. 6 Результат запроса Сумма заказа

Измените запрос, чтобы сумма заказа была от 20 000 до 50 000 руб. Результат должен быть как на рисунке 7.

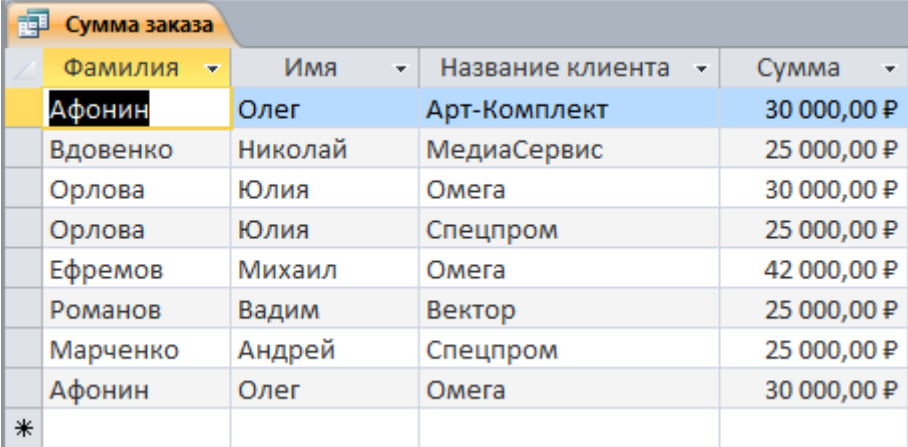

Рис. 7 Результат запроса Сумма заказа

**Задание 11.** Создайте запрос для подсчета подоходного налога по каждой сделке.

Иногда в запросах требуется произвести некоторые вычисления, например, посчитать подоходный налог 13 % для каждой сделки.

Для этого:

- 1. Откройте запрос **Сумма заказа** в режиме **Конструктора**.
- 2. В пустом столбце бланка запроса щелкните правой кнопкой мыши на ячейке **Поле** и в появившемся контекстном меню выберите команду **Построить** (рис. 8).

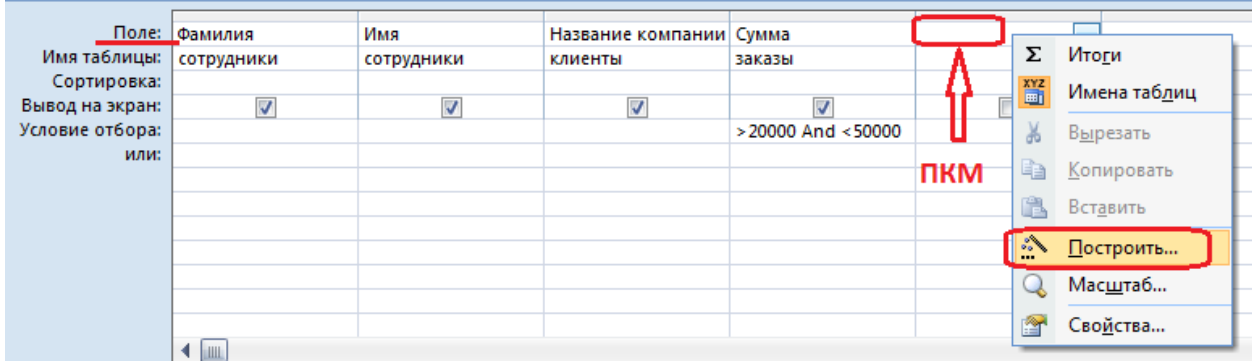

Рис. 8 Бланк запроса Сумма заказа

Откроется окно **Построитель выражений** (рис.9), который состоит из трех областей: поля выражения (1), кнопок операторов(2) и элементов выражения(3).

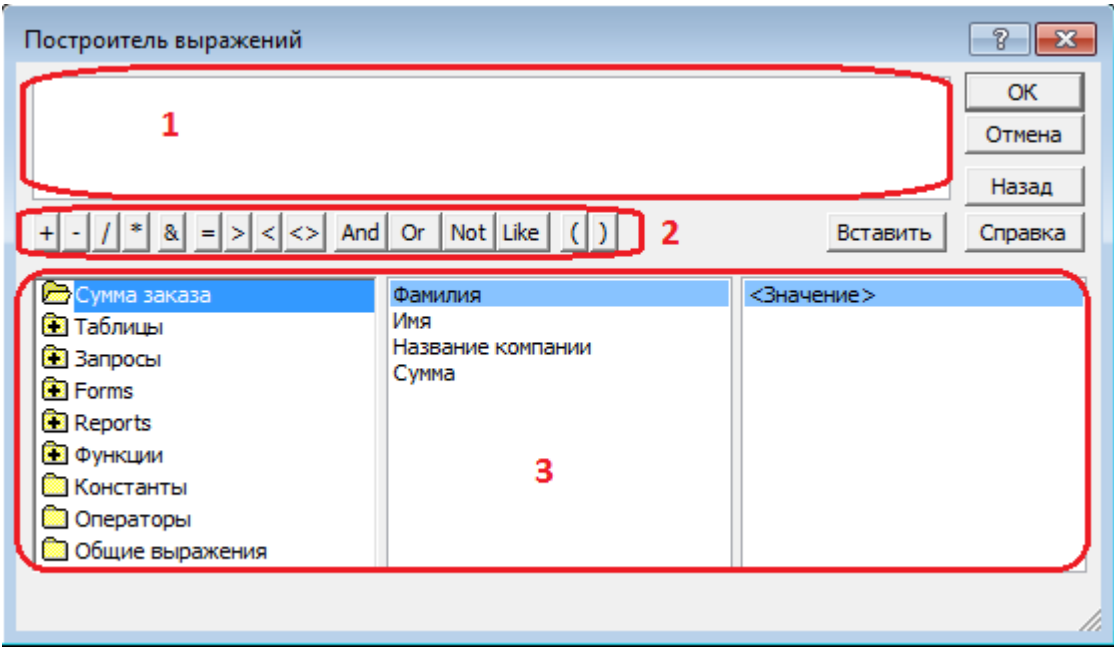

Рис. 9 Окно построителя выражений

Сверху располагается поле выражения, в котором оно и создается. Вводимые в это поле элементы выбираются в двух других областях окна **Построителя выражений**.

3. В левом списке откройте папку **Запросы** и выделите запрос **Сумма заказа.** В среднем списке выделите поле **Сумма** и нажмите кнопку **Вставить (**или дважды щелкните по полю **Сумма)**. Идентификатор этого поля появится в поле выражения Построителя выражений (рис. 10).

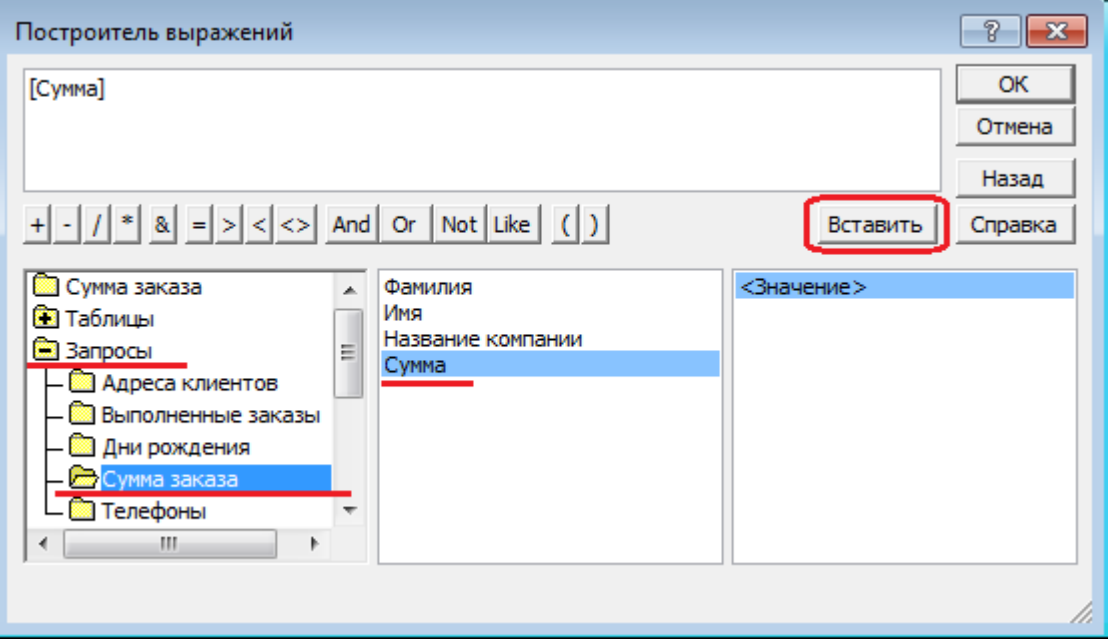

Рис. 10 Вставка идентификатора в поле выражения

4. Щелкните на кнопке \* и введите 0,13. Таким образом, мы посчитаем подоходный налог 13 %.

5. Нажмите кнопку **ОК**, после чего в ячейке свойства **Поле** появится значение «Выражение1:[Сумма]\*0,13».

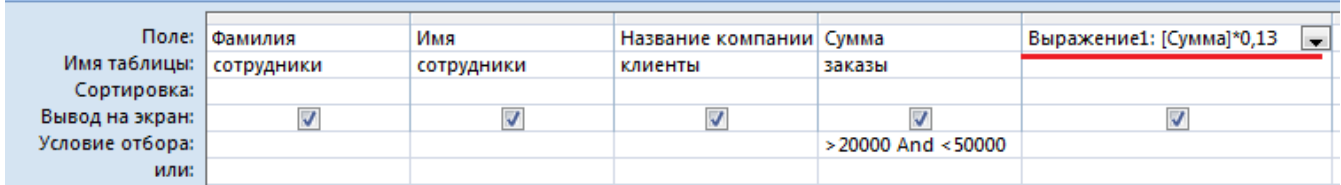

6. Замените Выражение1 на **Налог** и закройте Конструктор сохранив изменения.

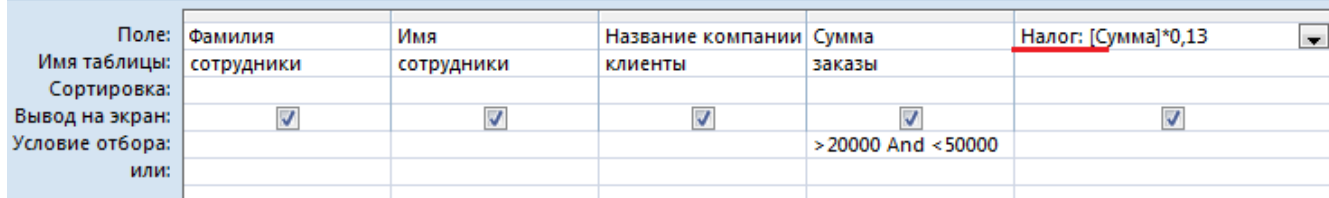

7. Откройте запрос, он должен выглядеть также как на рисунке 11.

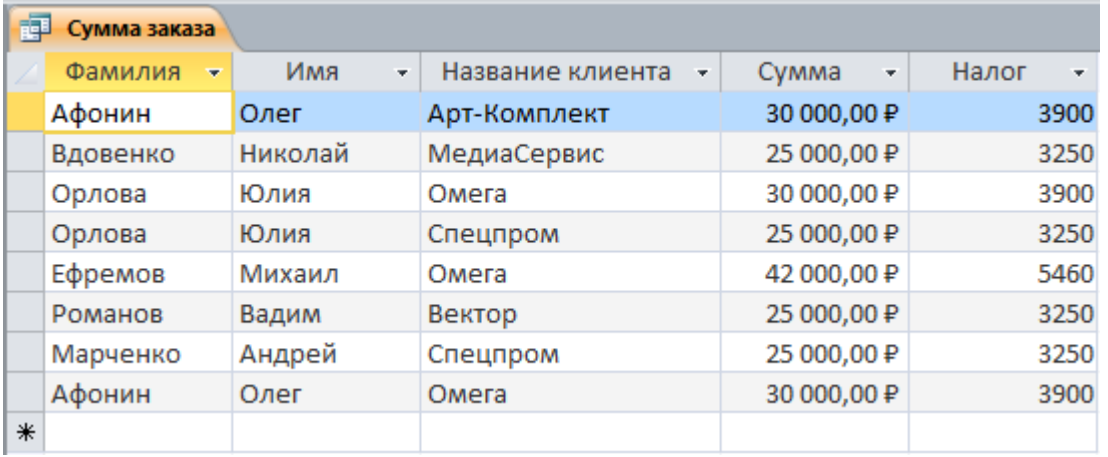

Рис. 11 Результат выполнения запроса Сумма заказа

**Задание 12.** Используя **Построитель выражений**, измените запрос **Сумма заказа**, чтобы можно было посчитать прибыль от заказов.

- 1. Откройте запрос Сумма заказа в режиме Конструктора.
- 2. Уберите **Условие отбора** в поле **Сумма** (чтобы выводились все выполненные заказы) и добавьте поле **Прибыль**, в котором будет вычисляться доход от заказа (т. е. сумма минус налог).
- 3. Для этого откройте запрос **Сумма заказа** в режиме Конструктора. Удалите **Условие отбора** в поле **Сумма** (чтобы выводились все выполненные заказы).
- 4. Добавьте поле **Прибыль**, в котором будет вычисляться доход от заказа (т. е. сумма минус налог). Для этого, в пустом столбце бланка запроса щелкните правой кнопкой мыши на ячейке **Поле** и в появившемся контекстном меню выберите команду **Построить**.
- 5. В левом списке откройте папку **Запросы** и выделите запрос **Сумма заказа**. В среднем списке выделите поле **Сумма** и нажмите кнопку **Вставить** (или дважды щелкните поле **Сумма**).
- 8. Щелкните на кнопке (минус), или введите на клавиатуре. В среднем списке выделите поле **Налог** и нажмите кнопку **Вставить (**или дважды щелкните**)**. Нажмите кнопку **Ок** (рис.12).

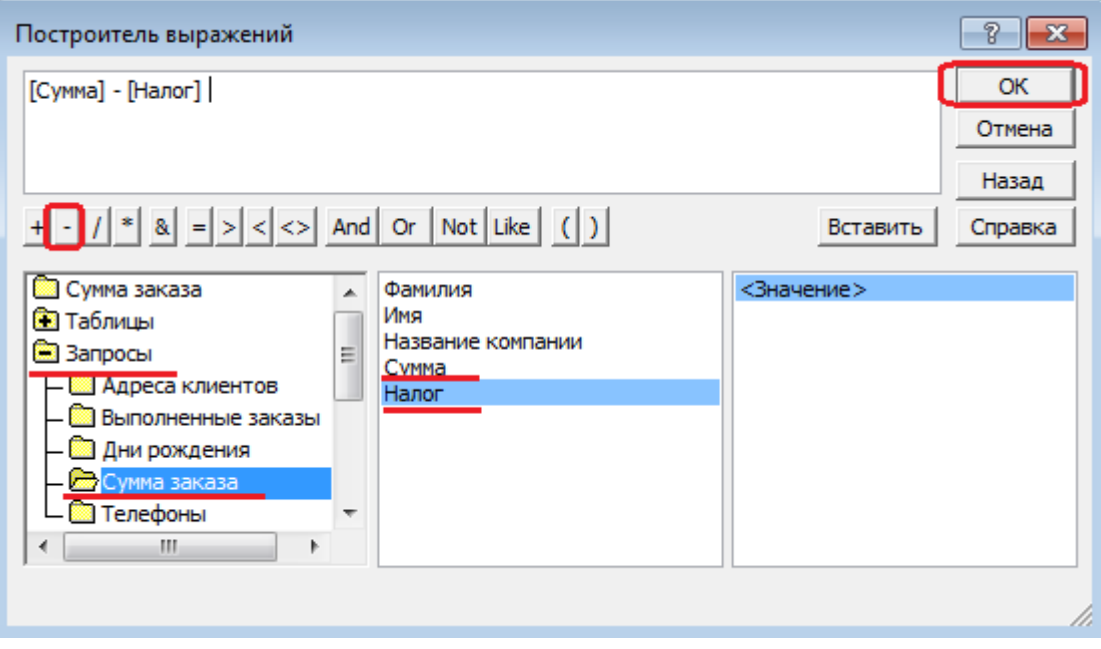

Рис. 12 Окно построителя выражения для расчета прибыли

9. Замените **Выражение1** на **Прибыль** и закройте Конструктор, сохранив изменения.

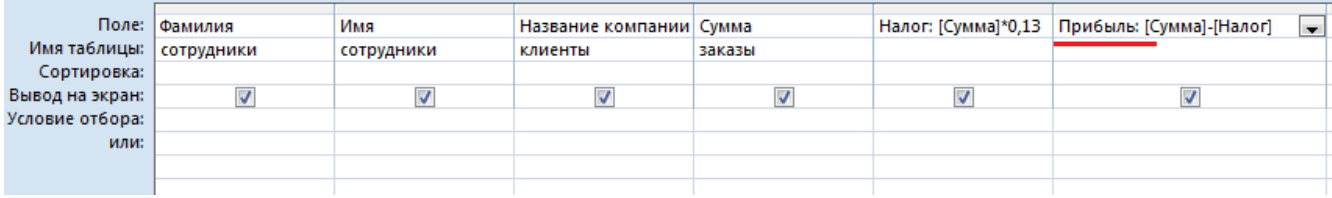

Просмотрите полученный результат:

**Задание 12.** Создайте запрос **Менеджеры**, с помощью которого в таблице **Сотрудники** найдите всех менеджеров фирмы.

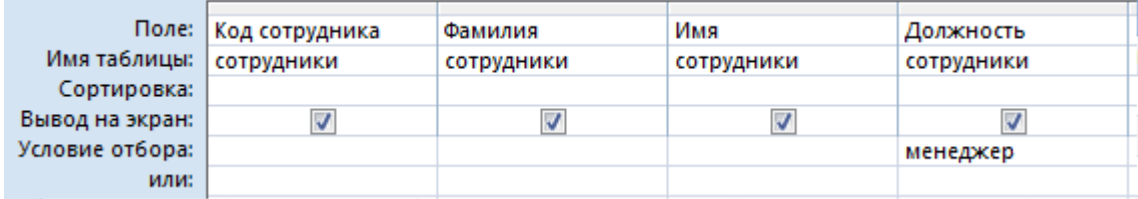

Отчет о проделанной работе (файл базы данных **Фирма**) отправьте преподавателю на п/я в ЭИОС.